## Guida alla configurazione delle caselle e-mail

La presente guida ha lo scopo di aiutare gli utenti ad effettuare le necessarie variazioni di configurazione sulle caselle email registrate con il provider Digicolor.net ATTENZIONE: Le indicazioni di questa guida fanno riferimento ai 3 principali programmi di gestione della di posta elettronica: Outlook Express (per i sistemi Windows XP), Microsoft Outlook, e Mozilla Thunderbird nel caso si utilizzi il protocollo POP3. Invece nel caso si utilizzi il protocollo imap potete chiamare direttamente Digicolor al

numero 0372.30669.

#### Configurazione su Outlook Express

Accedere al programma e andare alla voce del menu principale a tendine

Strumenti > Account

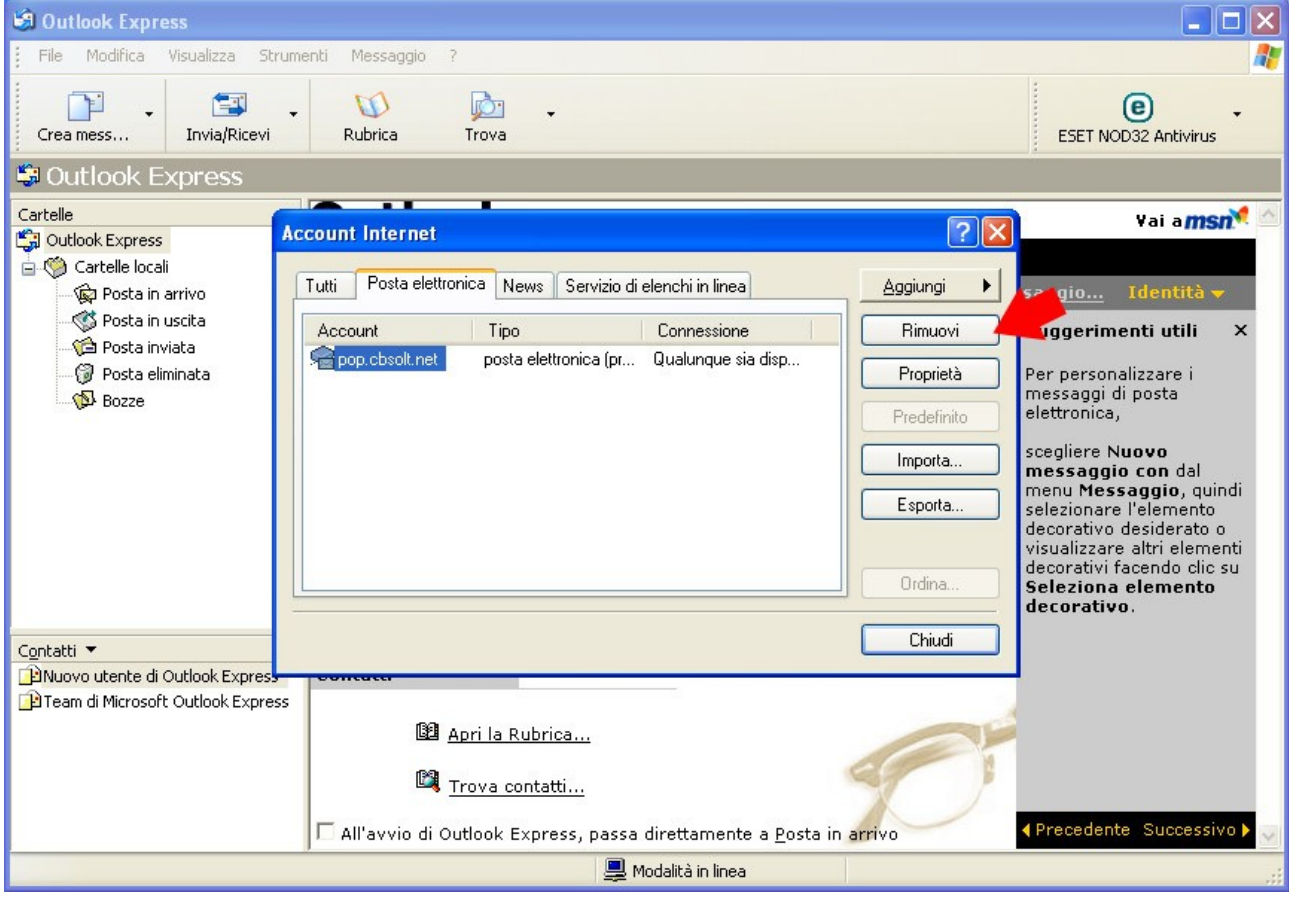

Dalla schermata che appare selezionare il tab "Posta elettronica"

Compariranno tutti gli accont registrati nel programma, Le operazioni descritte di seguito devono essere fatte per ogni account gestito dal provider Digicolor.net presente nella lista. Dalla schermata selezionare una e-mail e cliccare sul pulsante "Proprietà" sulla destra.

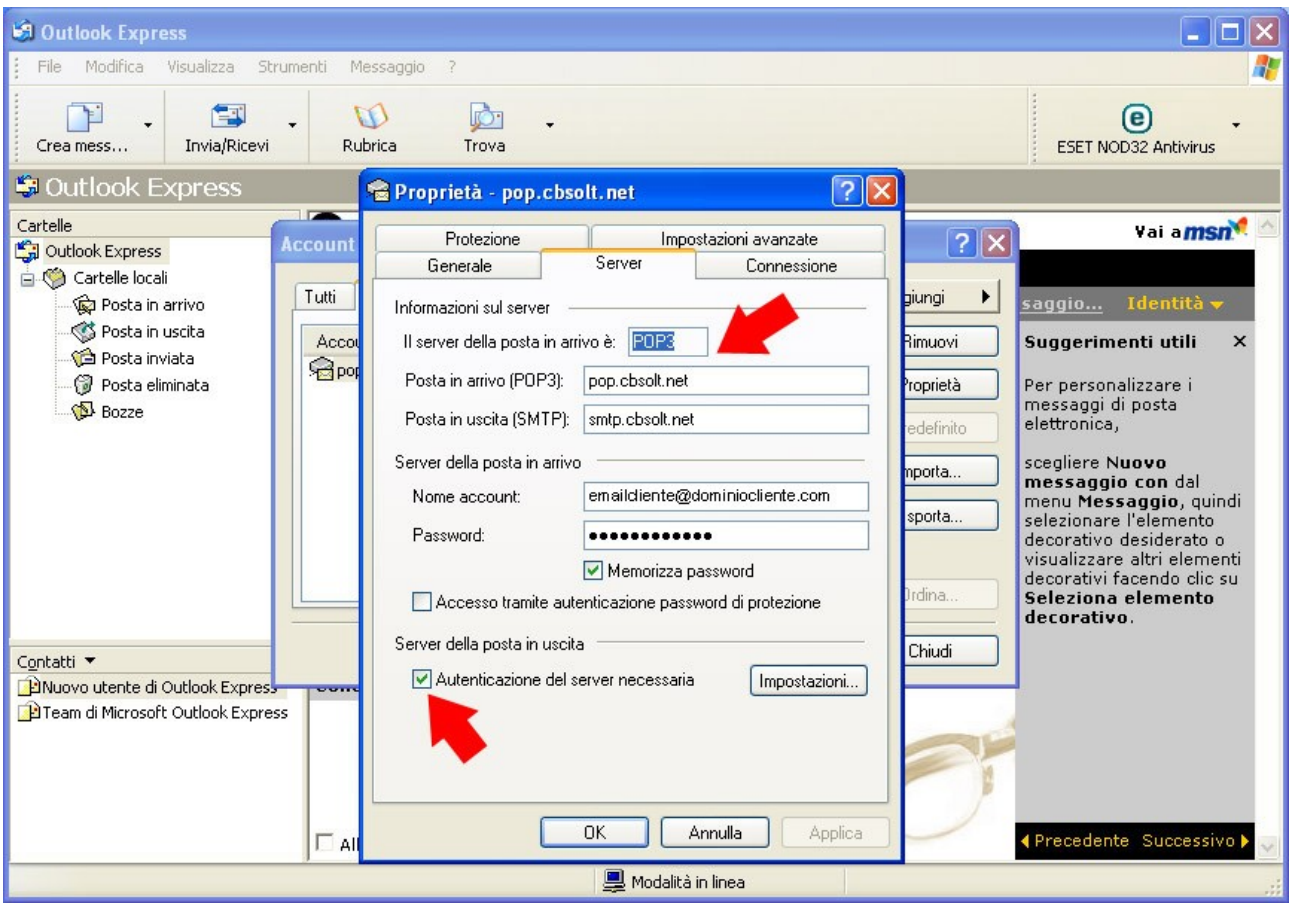

Comparirà una schermata sulla quale selezionare il tab "Server" come da immagine sopra riportata. Da qui cambiare i parametri sotto indicati:

Il server della posta in arrivo è: POP3

Posta in arrivo (POP3): pop.cbsolt.net

Posta in uscita (SMTP): smtp.cbsolt.net

Nome account: riportare l'email per esteso

Password: reimmettere le password fornita

Spuntare l'opzione "Autenticazione del server necessaria"

Cliccare anche sul pulsante "Impostazioni".

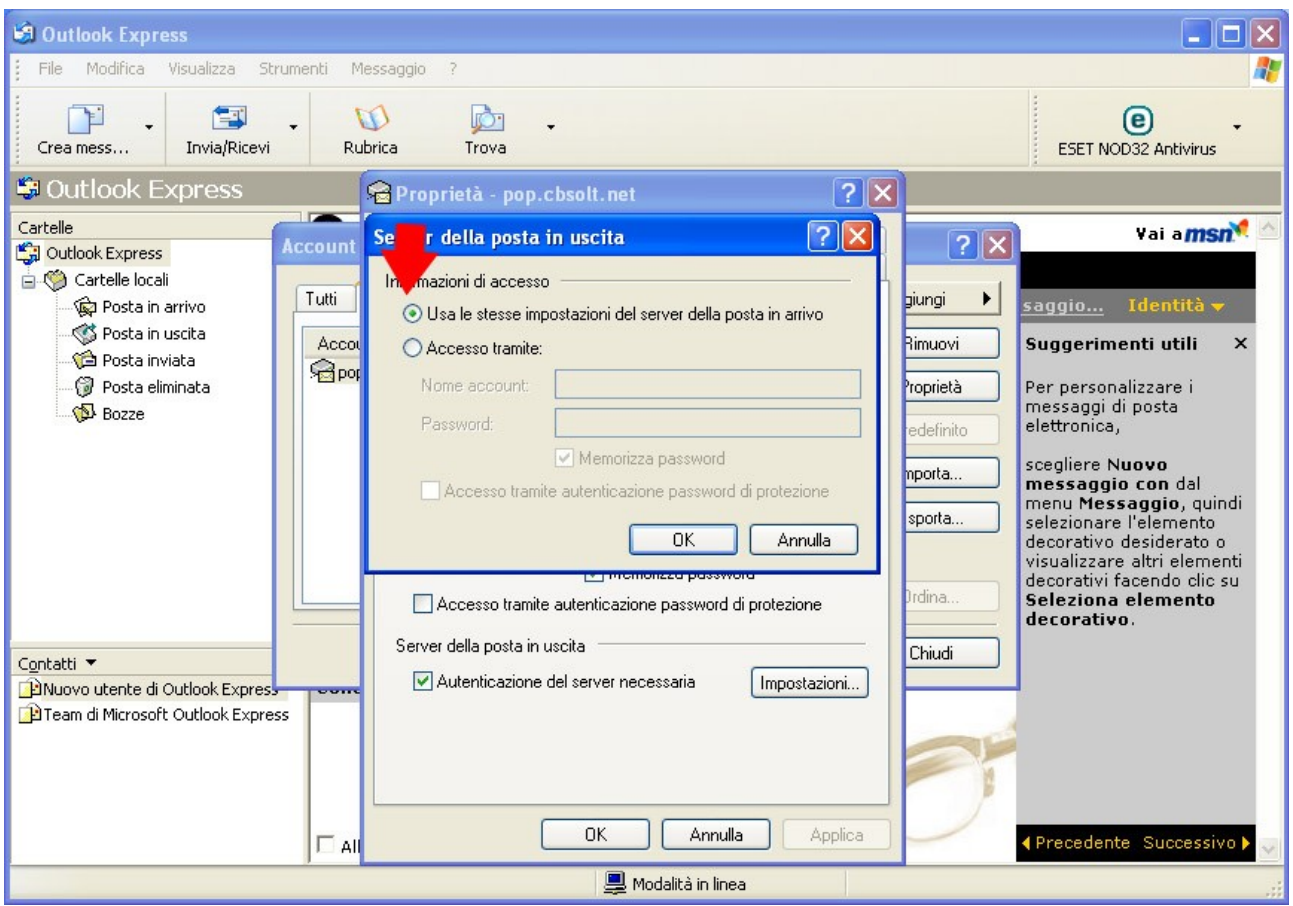

Verificare che sia indicata l'opzione "Usa le stesse impostazioni del server della posta in arrivo" e dare OK

Infine spostarsi sul tab "impostazioni avanzate" e impostare le seguenti opzioni.

Posta in uscita (SMTP): 465

spuntare "il server necessita di una connessione protetta (SSL)"

Posta in arrivo (POP3): 995

spuntare "il server necessita di una connessione protetta (SSL)"

come nell'immagine sotto riportata.

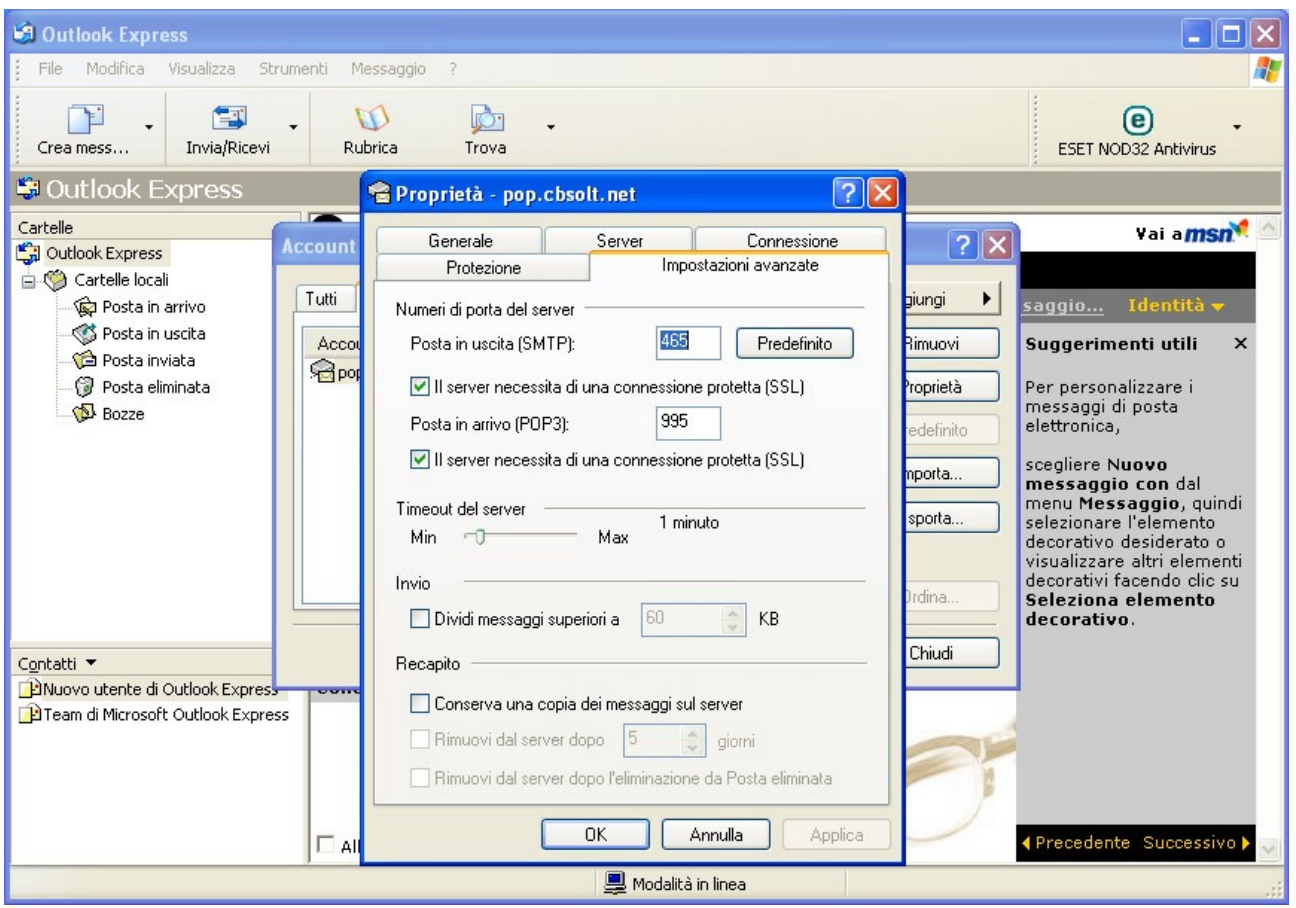

Dare OK a tutto.

Le stesse operazioni devono essere fatte per ogni account gestito dal provider

Digicolor.net presenti nella lista.

#### Configurazione su Microsoft Outlook

Accedere al programma e andare alla voce del menu principale a tendine

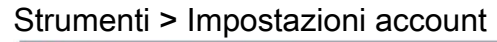

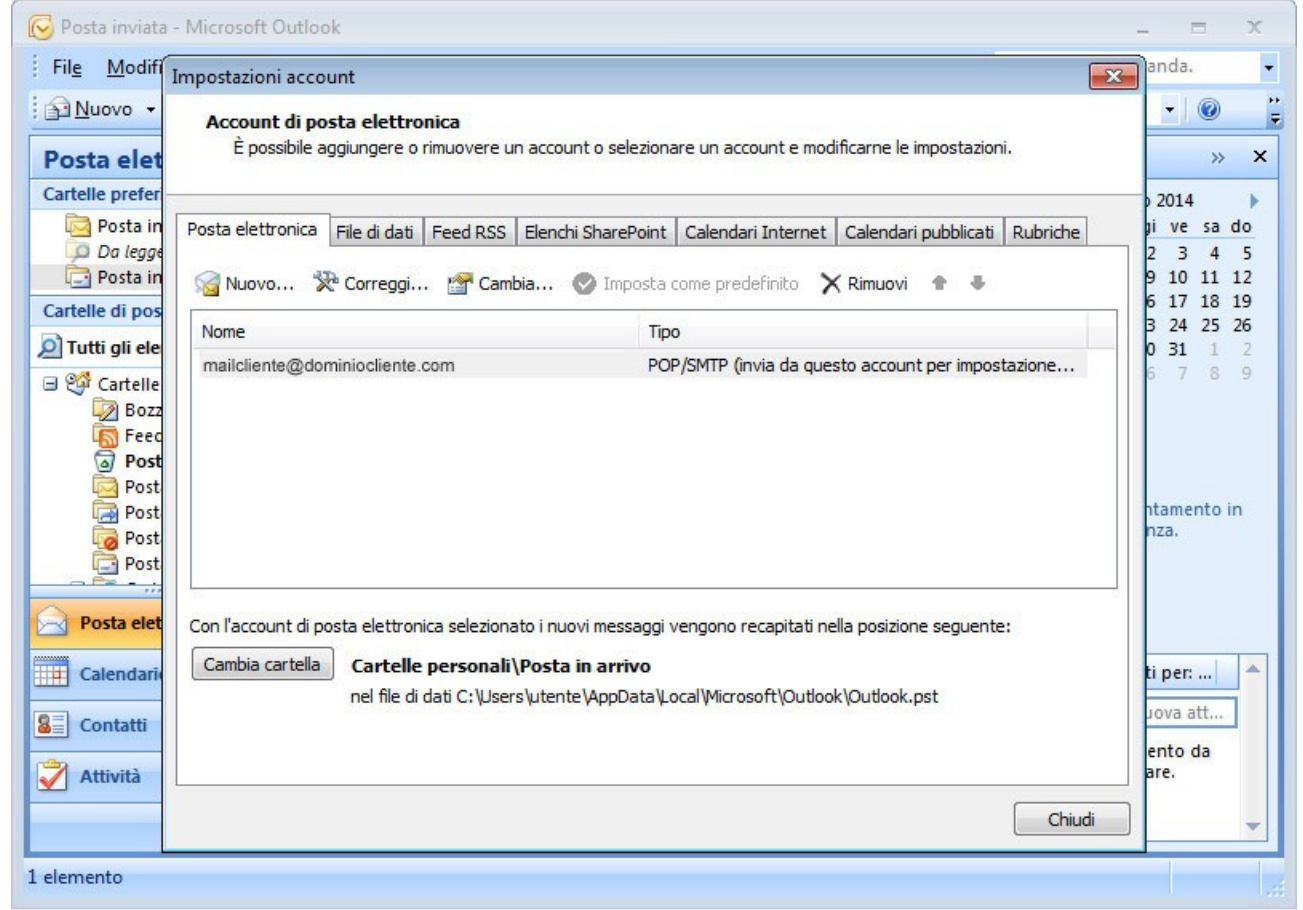

Si aprirà una schermata che mostra tutti gli account/mail di posta elettronica presenti nel programma. Le operazioni descritte di seguito devono essere fatte per ogni account gestito dal provider Digicolor.net presente nella lista.

Dalla schermata di cui sopra fare doppio click sulla e-mail che si desidera aggiornare.

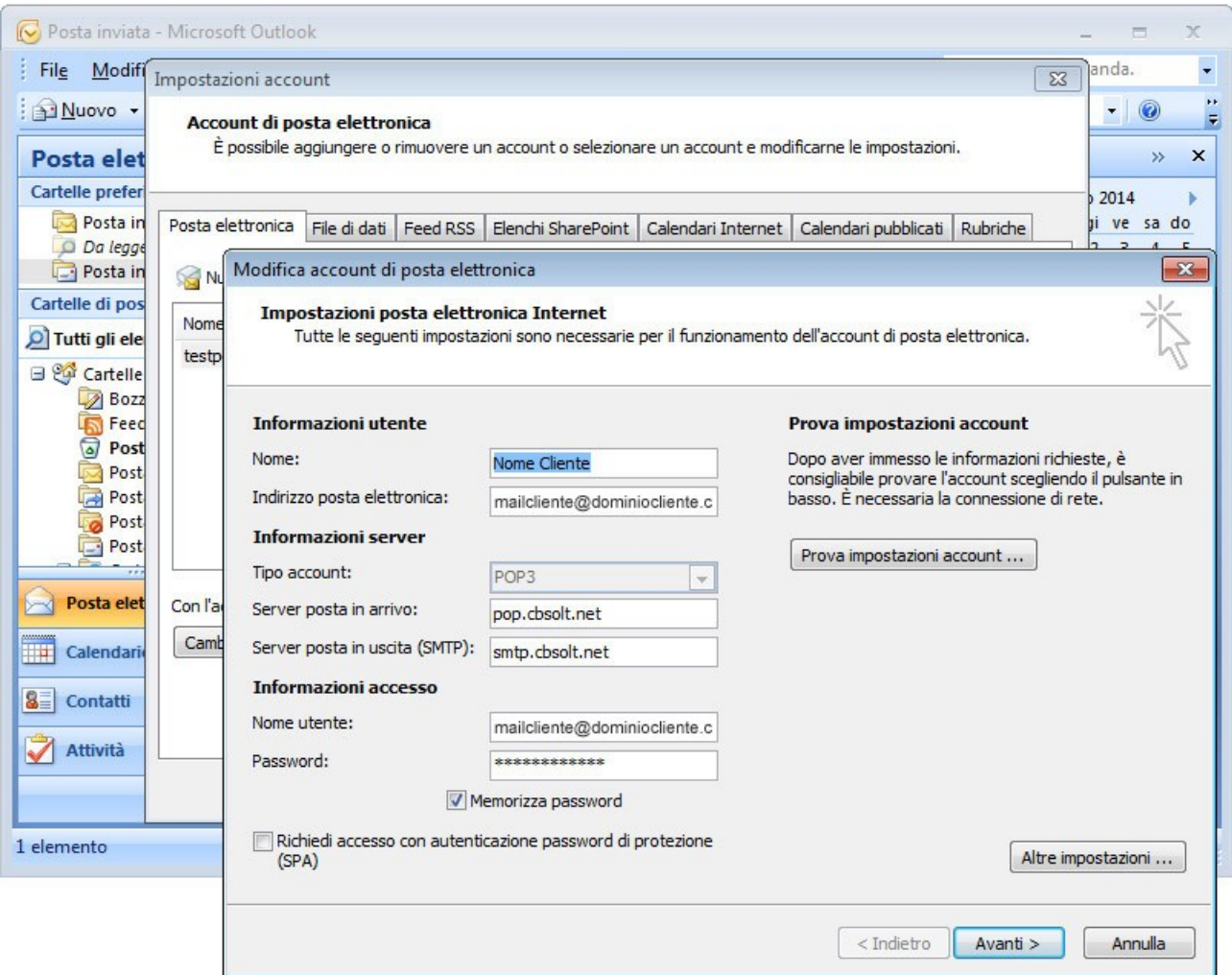

Apparirà la schermata visualizzata sopra. Da qui bisognerà modificare i seguenti dati:

Server di posta in arrivo: pop.cbsolt.net

Server di posta in uscita (SMTP): smtp.cbsolt.net

Nome utente: ripetere l'indirizzo di posta elettronica

Password: immettere l'eventuale nuova password fornita spuntanto l'opzione "memorizza password" qualora non lo fosse già.

Cliccare sul pulsante "Altre impostazioni...". Dalla schermata che comparirà selezionare il tab "Server della posta in uscita".

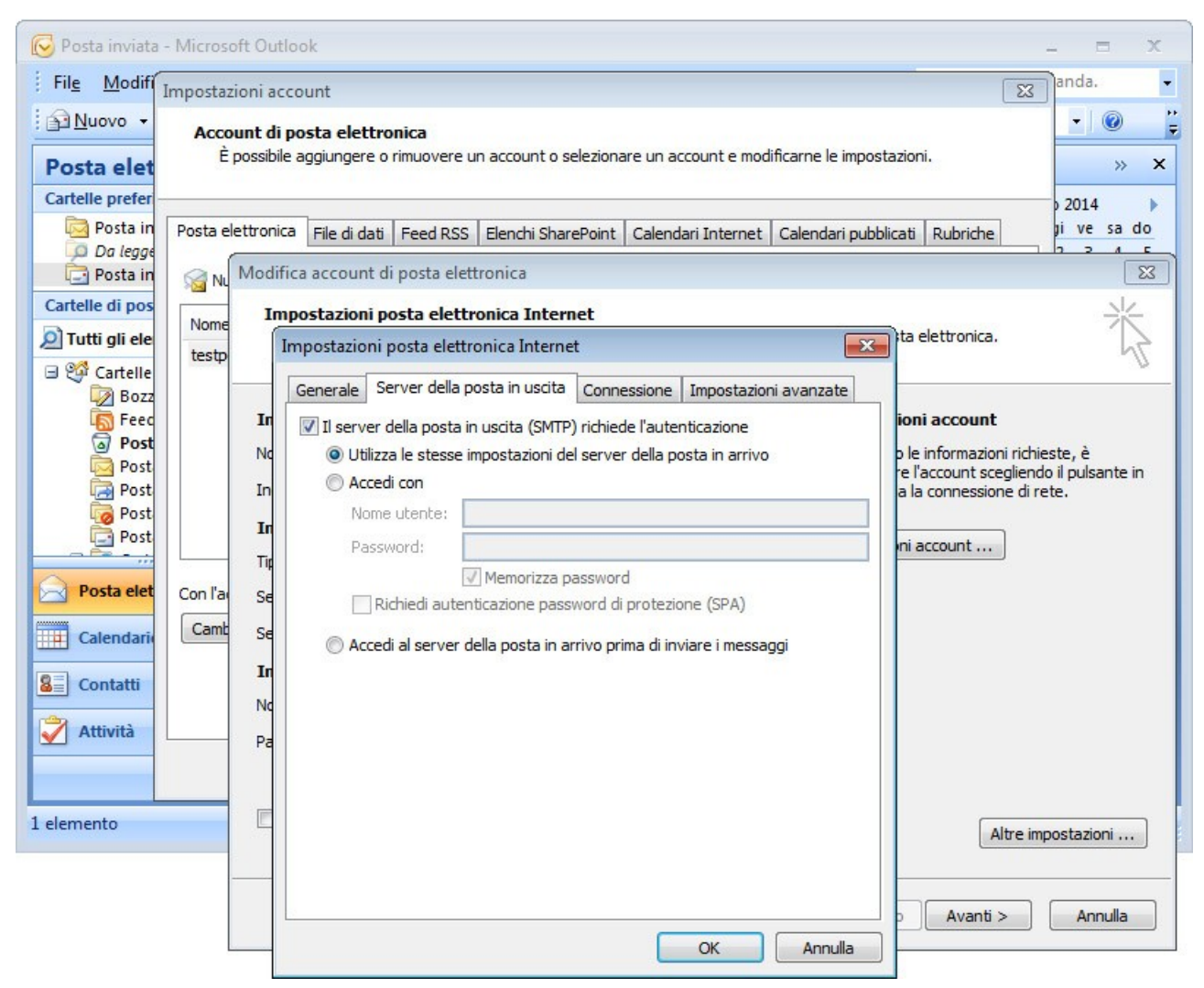

Da qui spuntare "Il server della posta in uscita (SMTP) richiede l'autenticazione

e successivamente selezionare l'opzione "Utilizza le stesse impostazioni del server della posta in arrivo".

Prima di dare l'OK cliccare sul tab "Impostazioni avanzate".

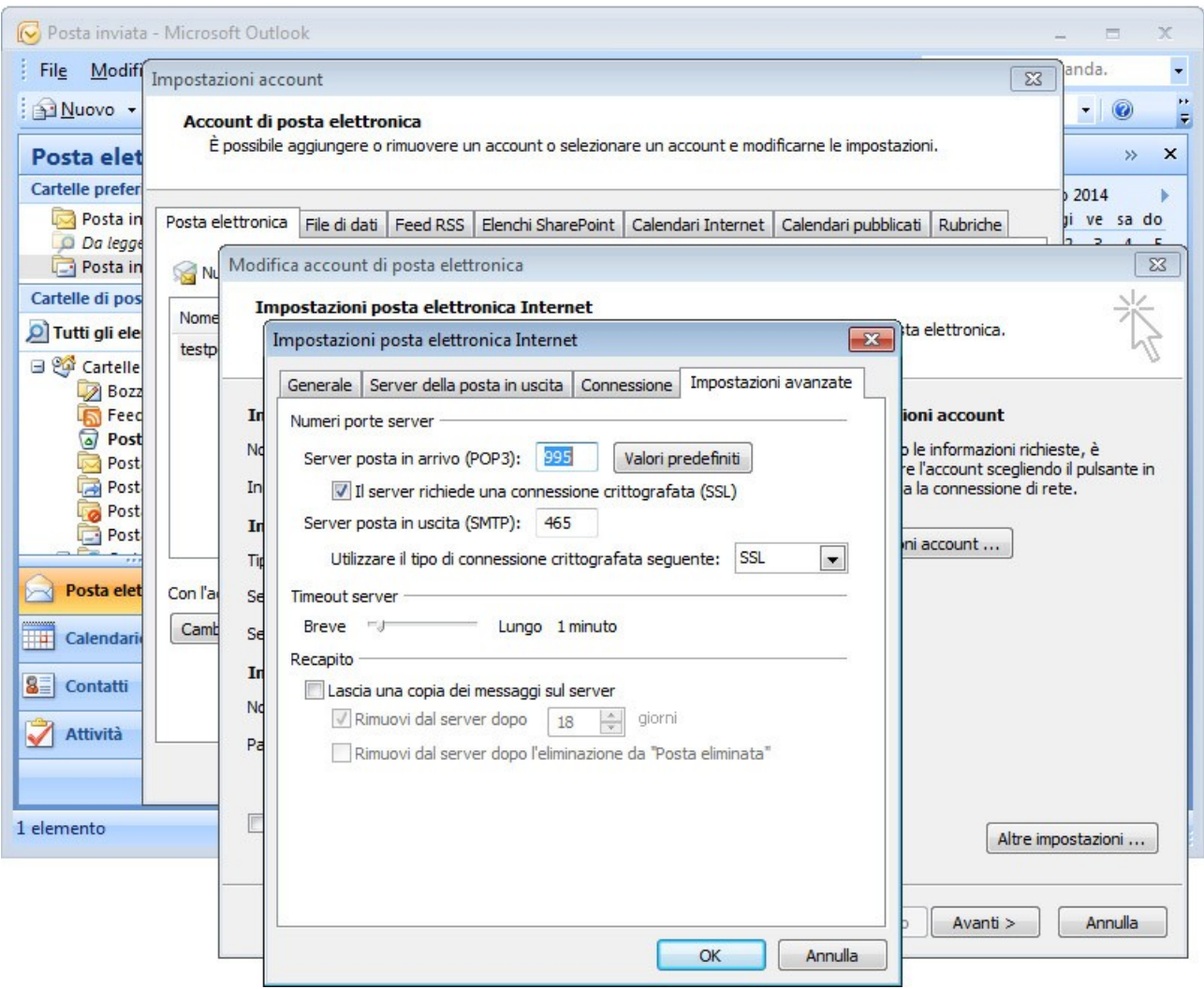

Da qui modificare le seguenti opzioni:

Server di posta in arrivo (POP3): 995

Spuntare l'opzione "il server richiede una connessione criptografata (SSL)"

Server di posta in uscita (SMTP): 465

Utilizzare il tipo di connessione criptografata seguente: scegliere "SSL"

Le altre opzioni possono restare invariate.

Dare l'OK, Avanti e Fine fino al ritorno alla prima schermata visualizzata.

L'operazione dovrà essere ripetuta per tutti gli account gestiti dal provider Digicolor.

#### Configurazione su Mozilla Thunderbird

Accedere al programma e andare alla voce del menu principale a tendine

#### Strumenti > Impostazioni account

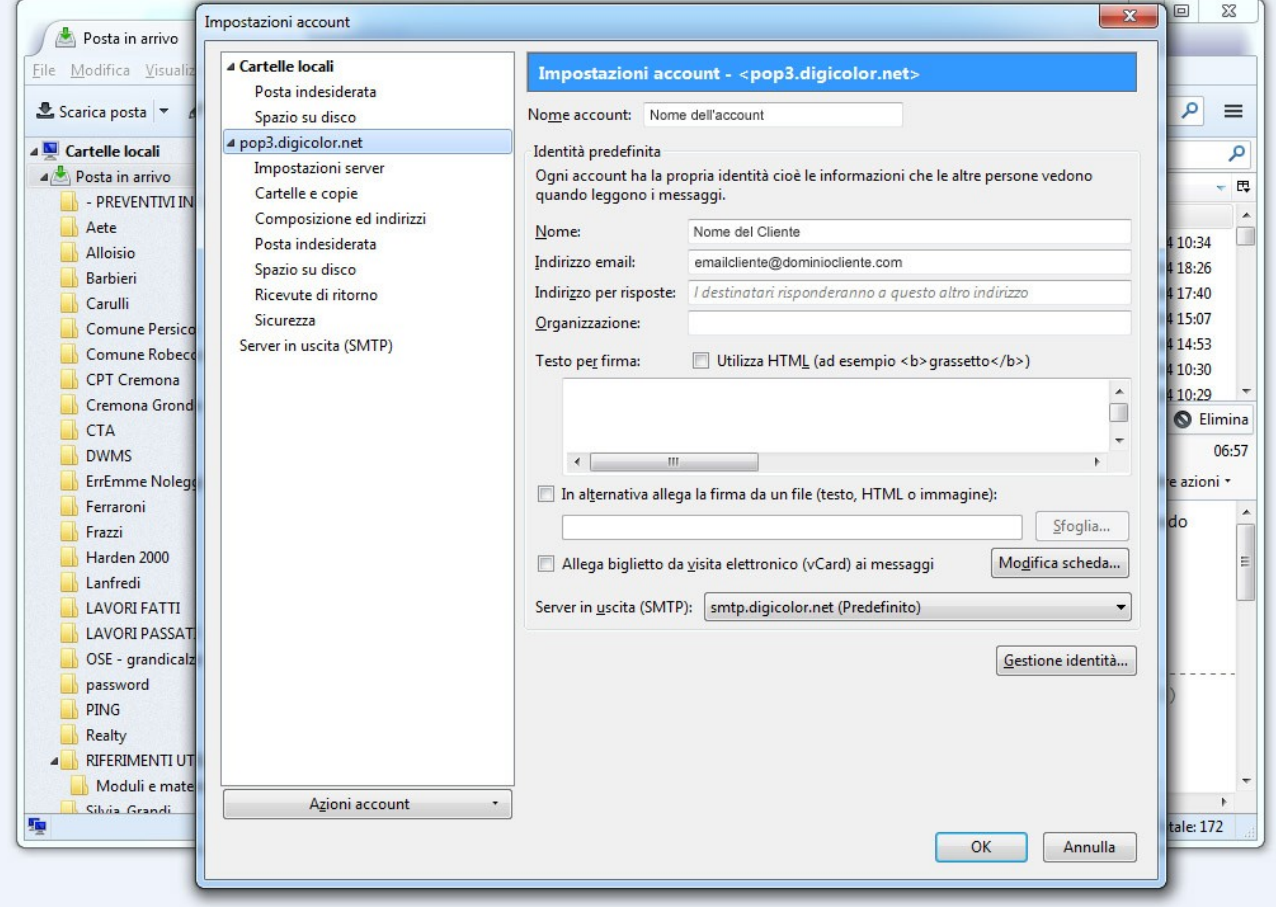

Dalla schermata che apparirà potrebbero essere presenti vari account che compaiono sulla colonna di sinistra e sono riconoscibili per la presenza della freccina a sinistra.

Cliccare su un account; ad esempio potrebbe essere pop3.digicolor.net come nell'immagine sopra.

Cliccando su "impostazioni server" sempre dalla colonna di sinistra si accede ad un'altra schermata.

Da questa schermata impostare i seguenti campi come segue:

Nome server: pop.cbsolt.net

Porta: 995

Nome utente: inserire l'email in questione per esteso

Sicurezza della connessione SSL/TLS

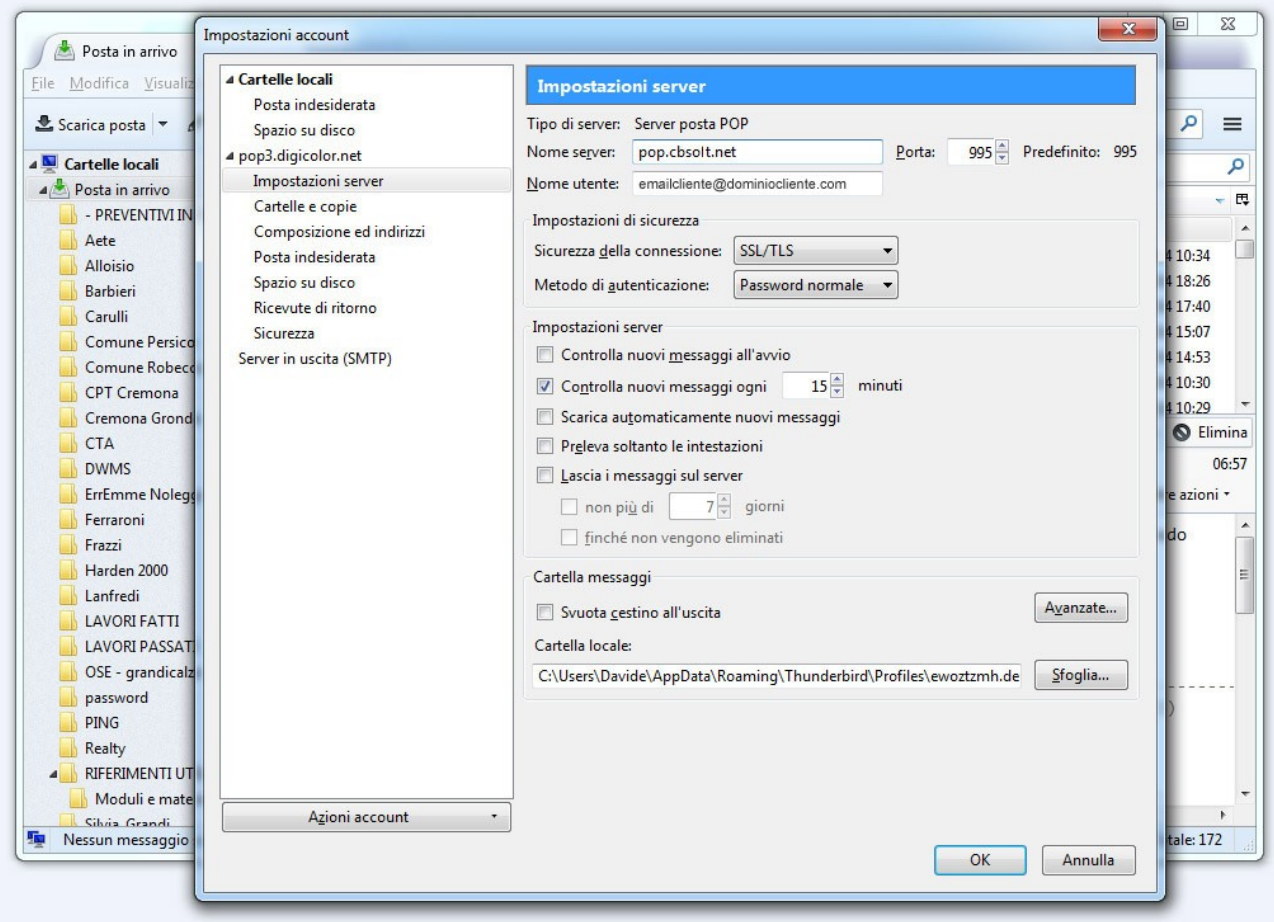

Cliccare sulla voce delle colonna di sinistra "Server in uscita (SMTP)" appare la seguente schermata.

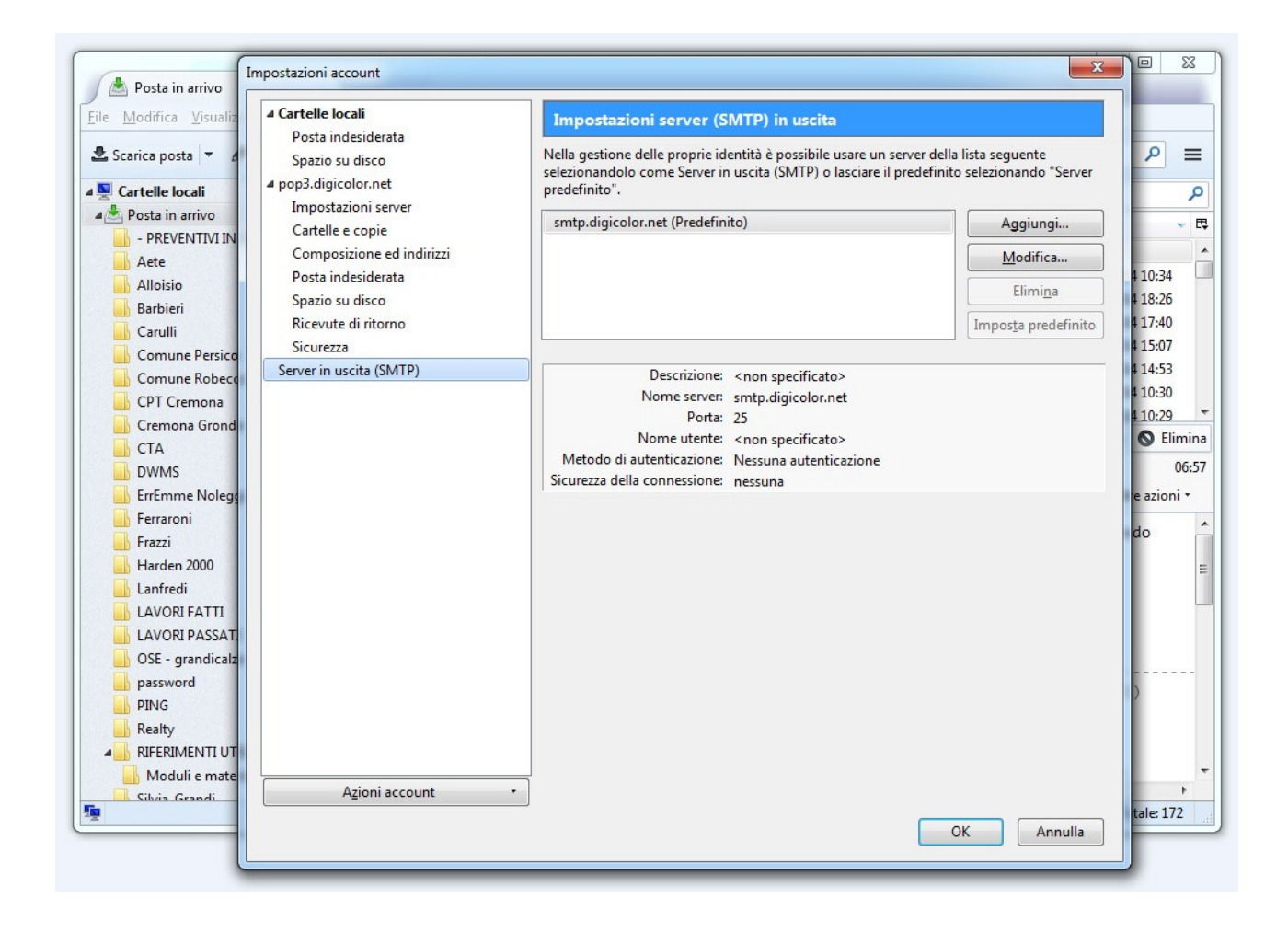

Da qui cliccare sull'account da modificare e successivamente il pulsante "Modifica".

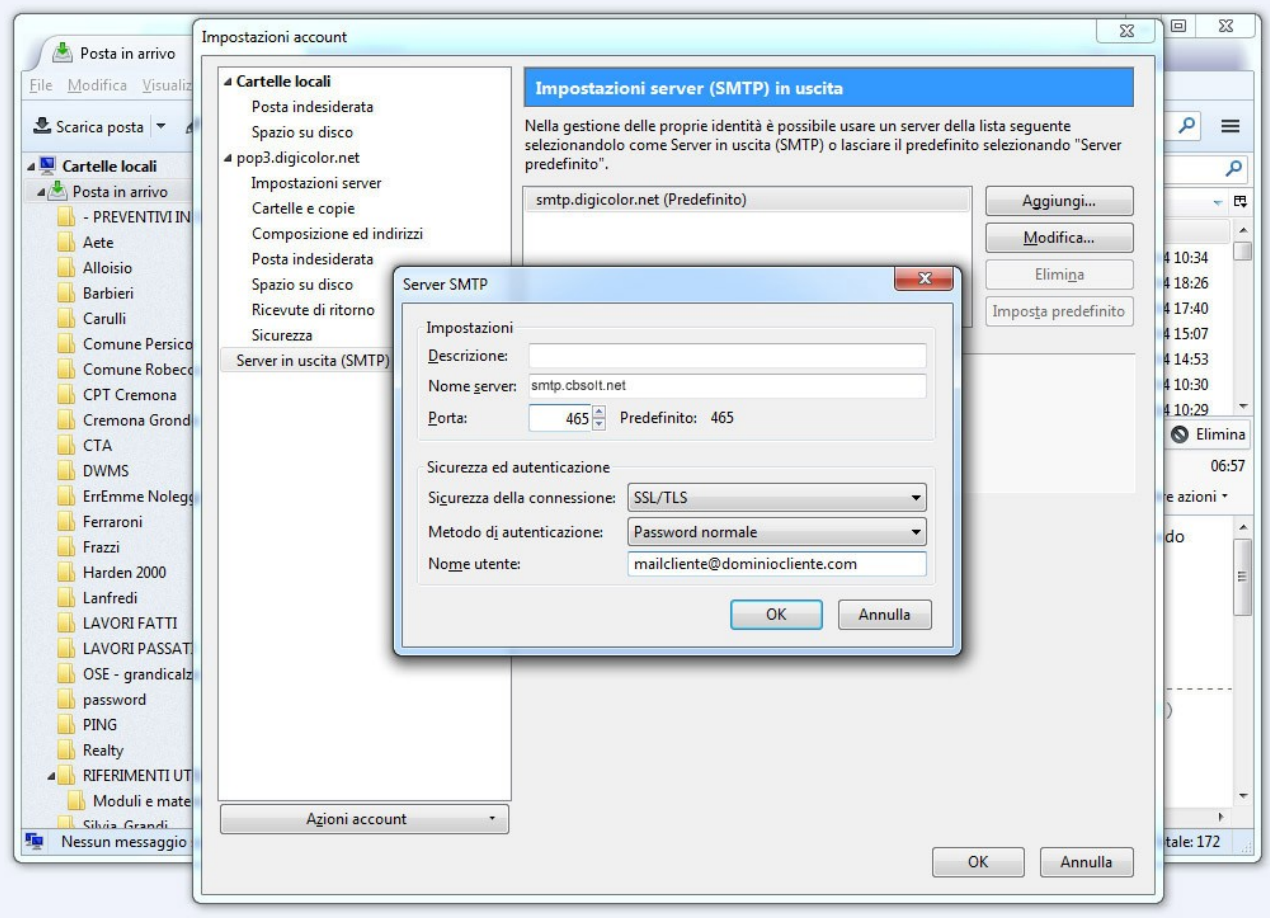

Sulla nuova schermata modificare i seguenti parametri:

Nome server: smtp.cbsolt.net

Porta: 465

Sicurezza della connessione: SSL/TLS

Metodo di autenticazione: Password normale

Nome utente: l'email scritta per esteso

Dare OK a tutto e si tornerà alla schermata iniziale.

Al primo "invia/ricevi" il programma potrebbe richiedere l'eventuale nuova password fornita.

### Per accedere alla webmail

Per accedere al nuovo servizio webmail andare sul sito digicolor.net alla voce "Webmail Premium" oppure direttamente al seguente indirizzo: https://webmail.cbsolt.net/

# **Per la configurazione su cellulari e tablet (attraverso protocollo IMAP)**

Quando si configura un account email su dispositivi mobili, è consigliabile utilizzare il protocollo IMAP invece che il POP3 descritto sopra.

A maggior ragione è conigliabile usare tale protocollo quando un certo account viene consultato da più dispositivi contemporaneamente, in quanto esso non prevede l'eliminazione delle email dal server una volta che sono state consultate.

Per impostare gli account utilizzare le seguenti impostazioni:

**tipo di protocollo:** IMAP

**server posta in arrivo:** imap.cbsolt.net **porta** 993 **SSL** abilitato **user:** il proprio indirizzo email **password:** la propria password

**server della posta in uscita:** smtp.cbsolt.net **porta:** 465 **SSL** abilitato **user:** il proprio indirizzo email **password:** la propria password